# 新北市路燈資訊管理系統 使用手冊 (民眾版)

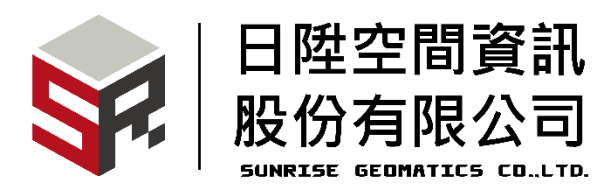

**112** 年 **08** 月

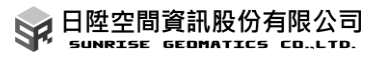

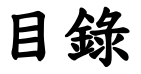

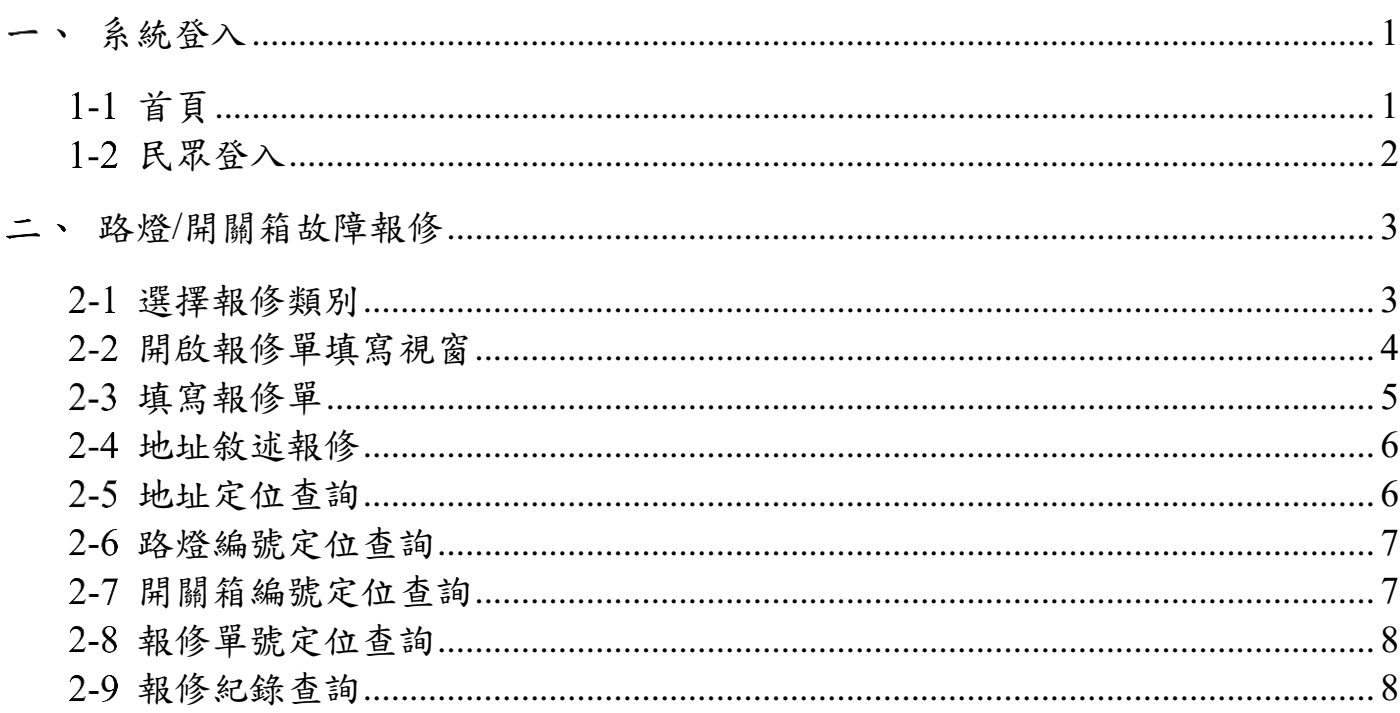

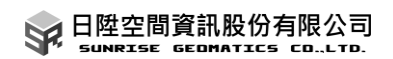

## <span id="page-2-0"></span>系統登入

功能概觀:登入、網站公告、路燈報修、相關連結及下載檔案。

#### <span id="page-2-1"></span>首頁

1.頁面內容主要有6個功能模組,依序分別為【網頁公告】、【電費認捐芳名錄】、【路燈報修與 報修狀況查詢】、【登入】、【下載專區】及【相關連結】,如下列說明:

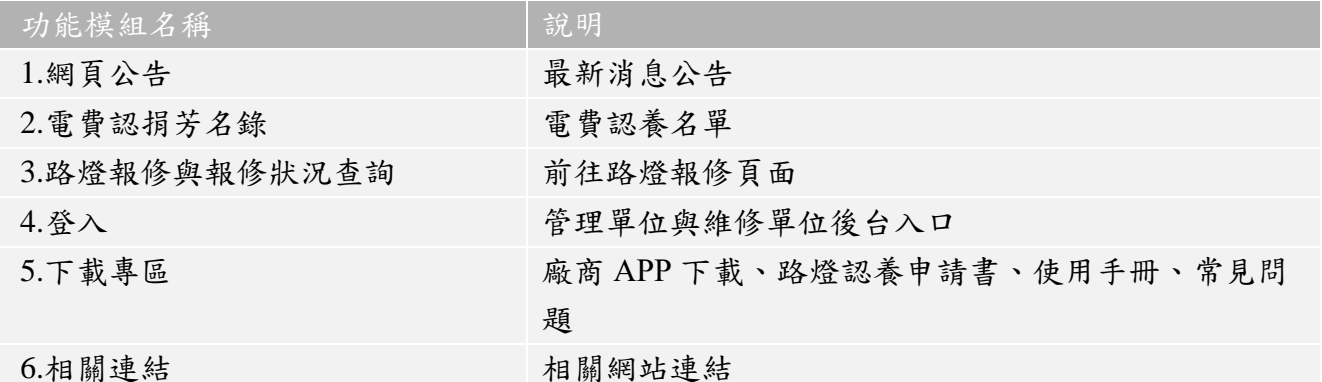

頁面圖示

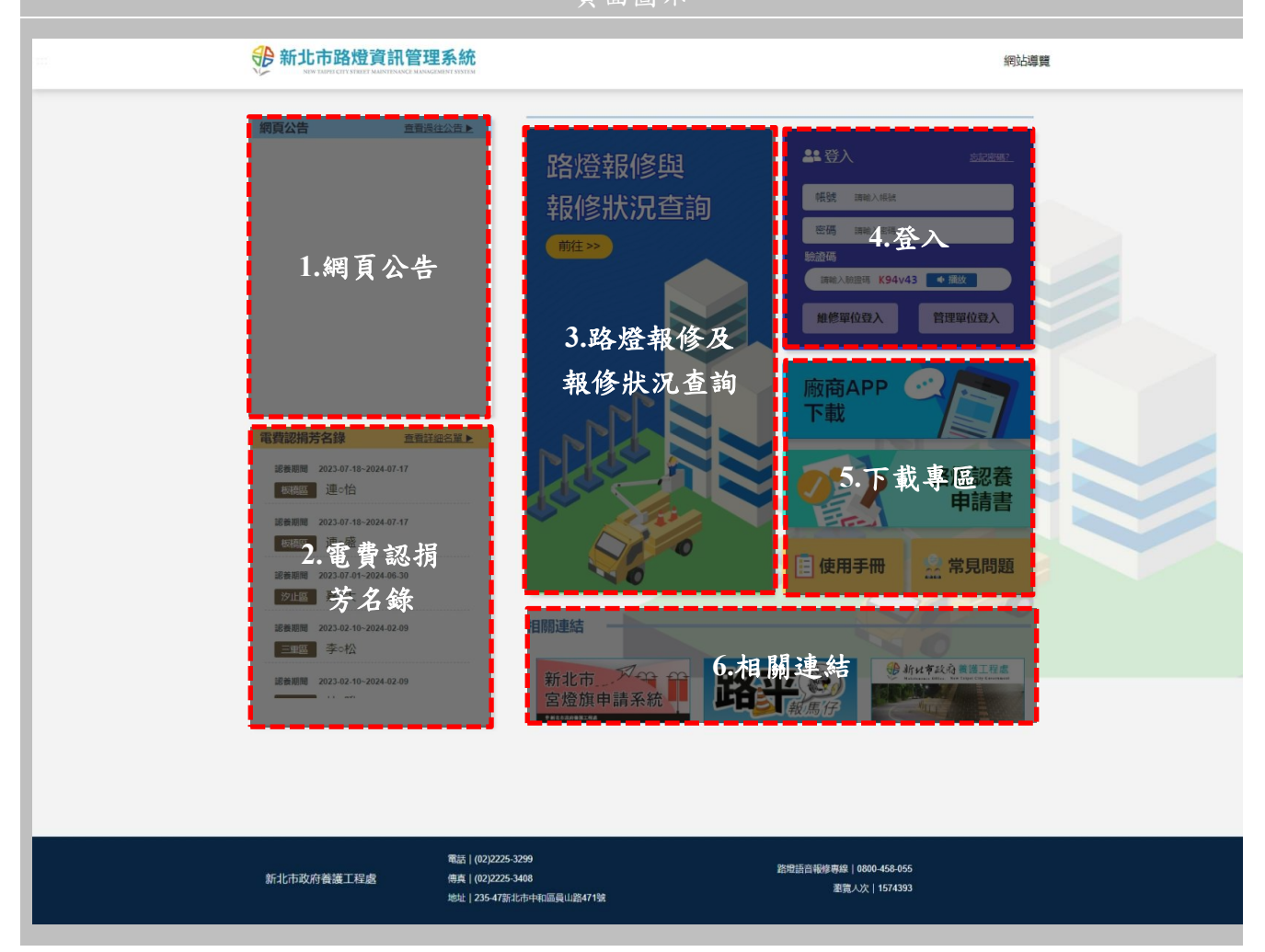

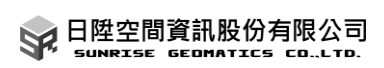

#### <span id="page-3-0"></span>1-2 民眾登入

於『路燈報修與報修狀況查詢』點選【前往】即可進入路燈報修頁面。

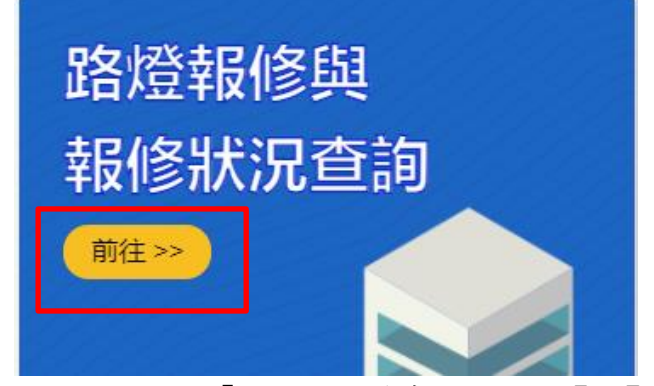

<span id="page-3-1"></span>2.詢問是否登入『新北市會員系統』選擇【是】將自動導向『新北卡會員系統登入』,於該登 入頁面輸入帳號密碼,點選登入;也可以使用憑證登入。登入成功後將自動轉址至『路燈報 修與報修狀況查詢』的頁面,並於上方列出現『已成功取得您於新北市會員系統的資 料!』。

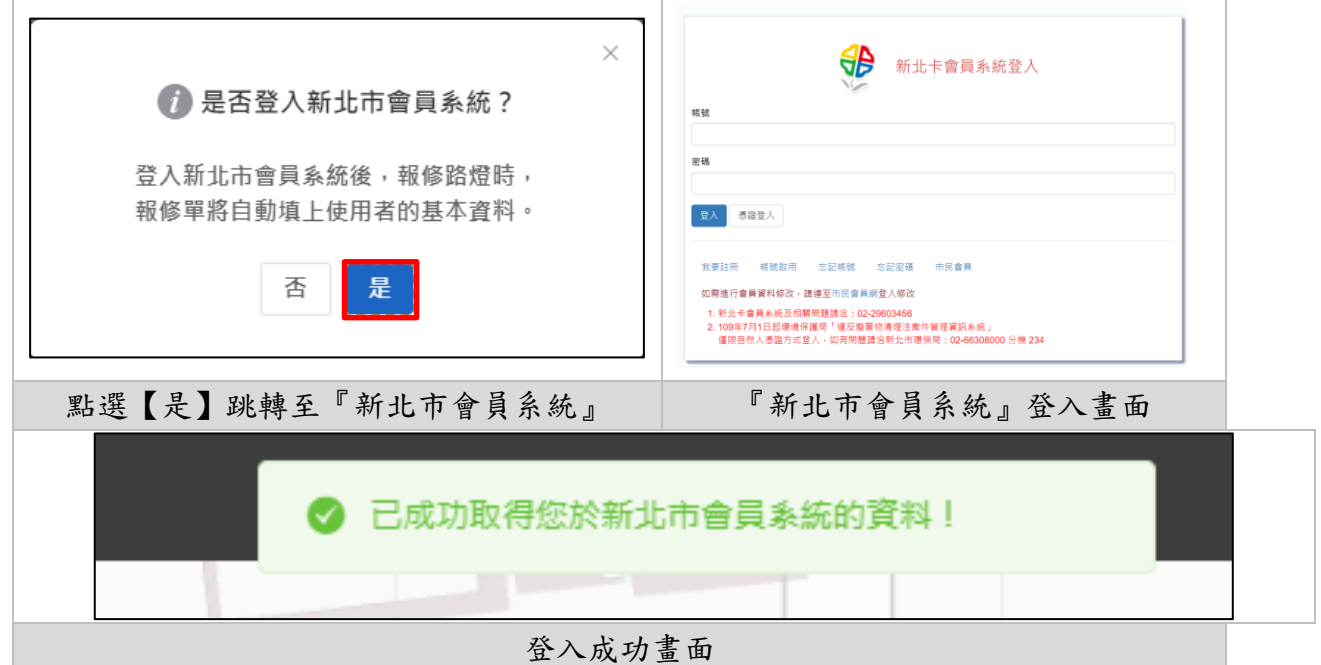

3.詢問是否登入『新北市會員系統』,若選擇【否】將自動進入路燈報修頁面,可立即查詢路 燈狀況或開始報修。進入報修頁面如欲登入,可點選右上方登入,方法[同上述第](#page-3-1)2點。

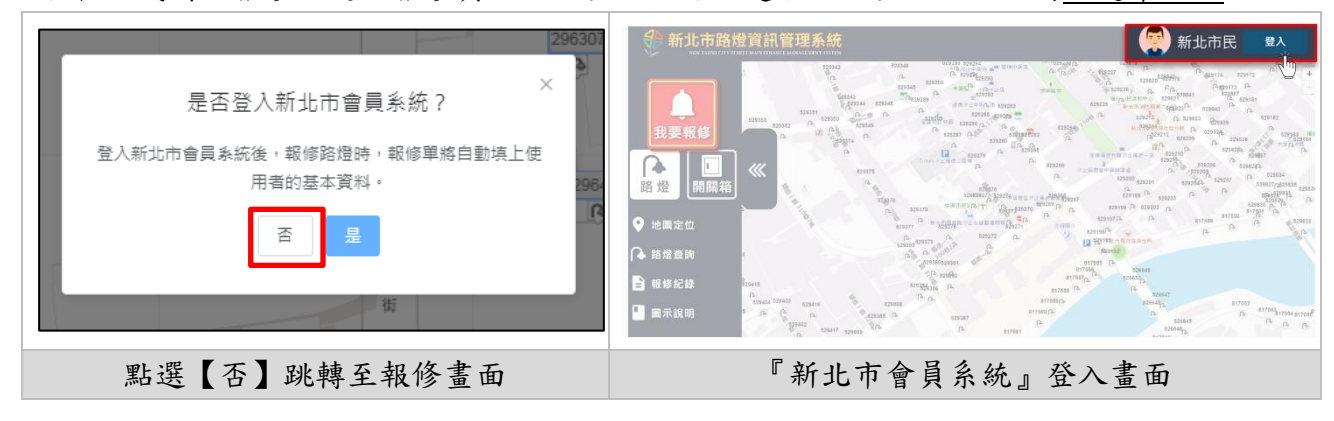

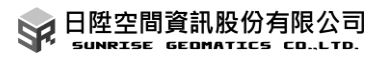

● 新北市政府

## <span id="page-4-0"></span>路燈/開關箱故障報修

#### 功能概觀:

- 1. 報修單填寫:點選側欄【我要報修】,或是直接點選地圖上路燈/開關箱圖示。
- 2. 路燈/開關箱查詢,採用『地點定位』方式,分為3種:輸入路燈編號、報修單號,右 方地圖即會跳至該路燈位置。若採用道路名稱定位則需點選行政區與道路後,地圖將 定位至該條道路。若不確定路燈或開關箱編號,則點選【填選地址描述進行報修】提 供欲報修路燈/開關箱大略位置。

#### <span id="page-4-1"></span> $2 - 1$ 選擇報修類別

1.於側邊欄選擇報修類別,點選【路燈】右方地圖將顯示地圖上所有的路燈;點選【開關箱】 右方地圖將顯示地圖上所有的開關箱。

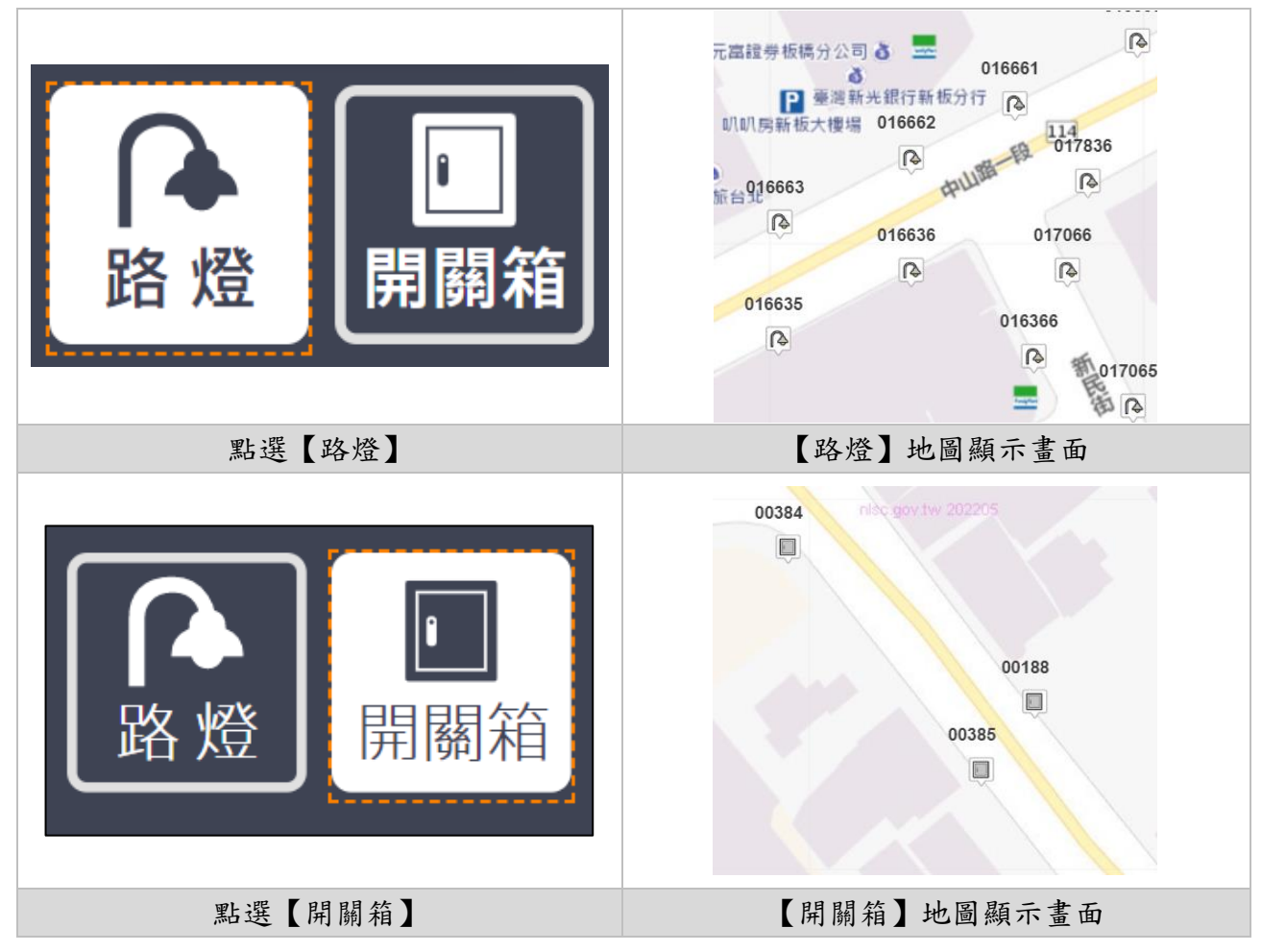

#### ( 新以市政府

2.依據報修狀態,地圖上路燈/開關箱會顯示不同圖示,可點選側欄【圖示說明】,可查看路燈 圖示說明或開關箱圖示說明。

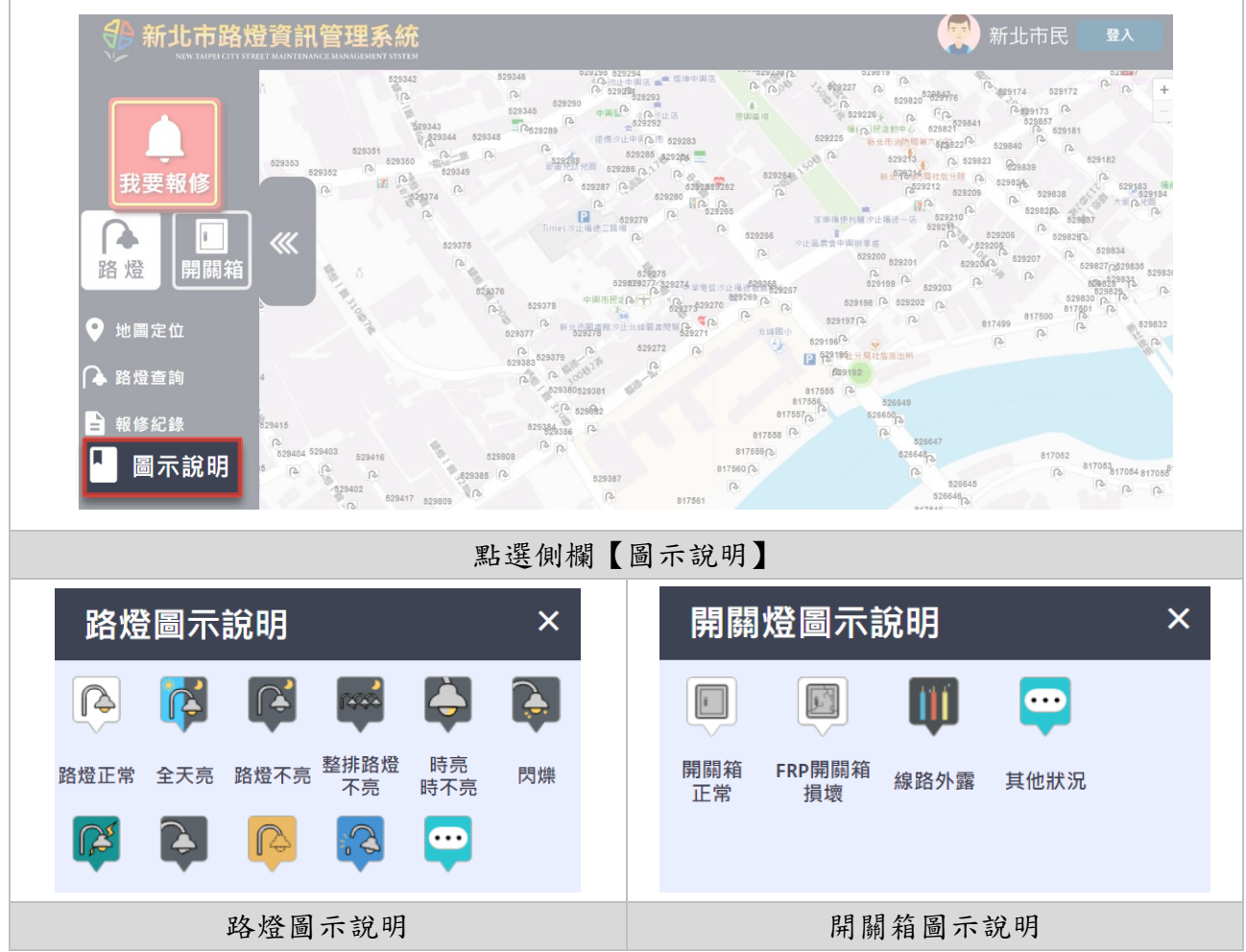

### <span id="page-5-0"></span>開啟報修單填寫視窗

打開報修單填寫有兩種方法,分別為點選側欄【我要報修】,或是直接點選地圖上路燈/開關 箱圖示。

1. 點選側欄【我要報修】,畫面右側會出現報修單。

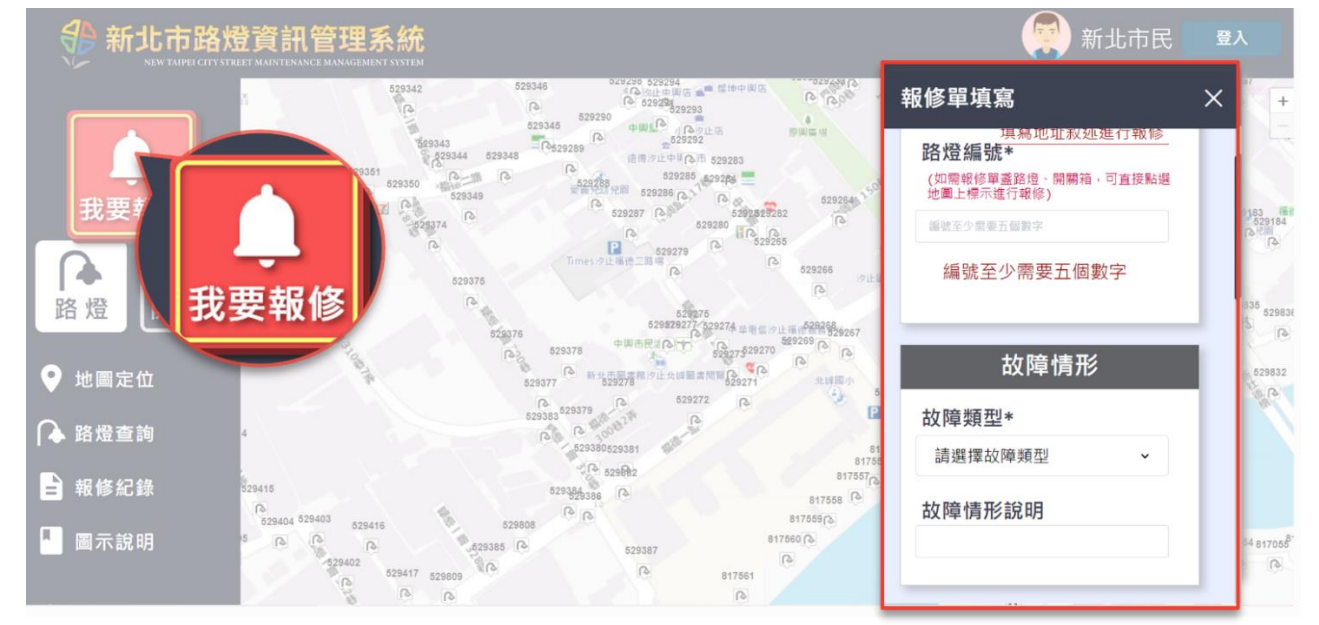

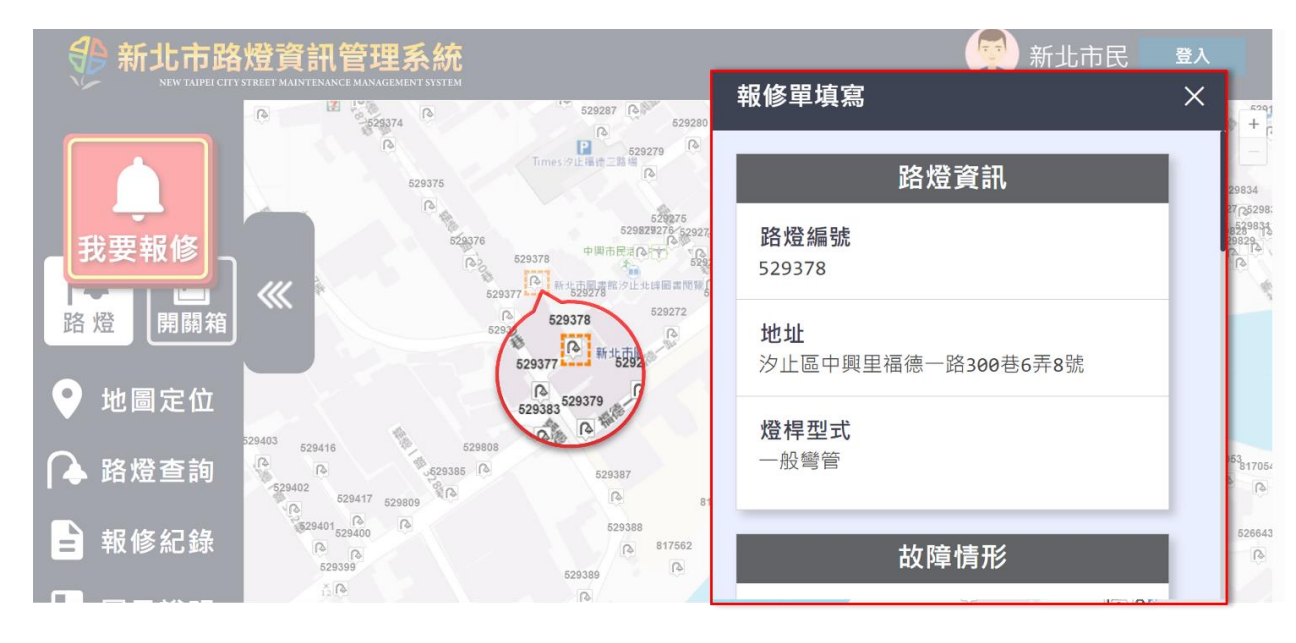

2. 直接點選地圖上之路燈/開關箱圖示,畫面右側會出現報修單。

## <span id="page-6-0"></span>填寫報修單

1.報修單填寫有(\*)標示資料則為必填資料,故障情形有不同類型可供選擇,填寫故障情形說 明、通報人資訊、驗證碼,並勾選同意責任聲明後,點擊【確認送出】即完成通報。

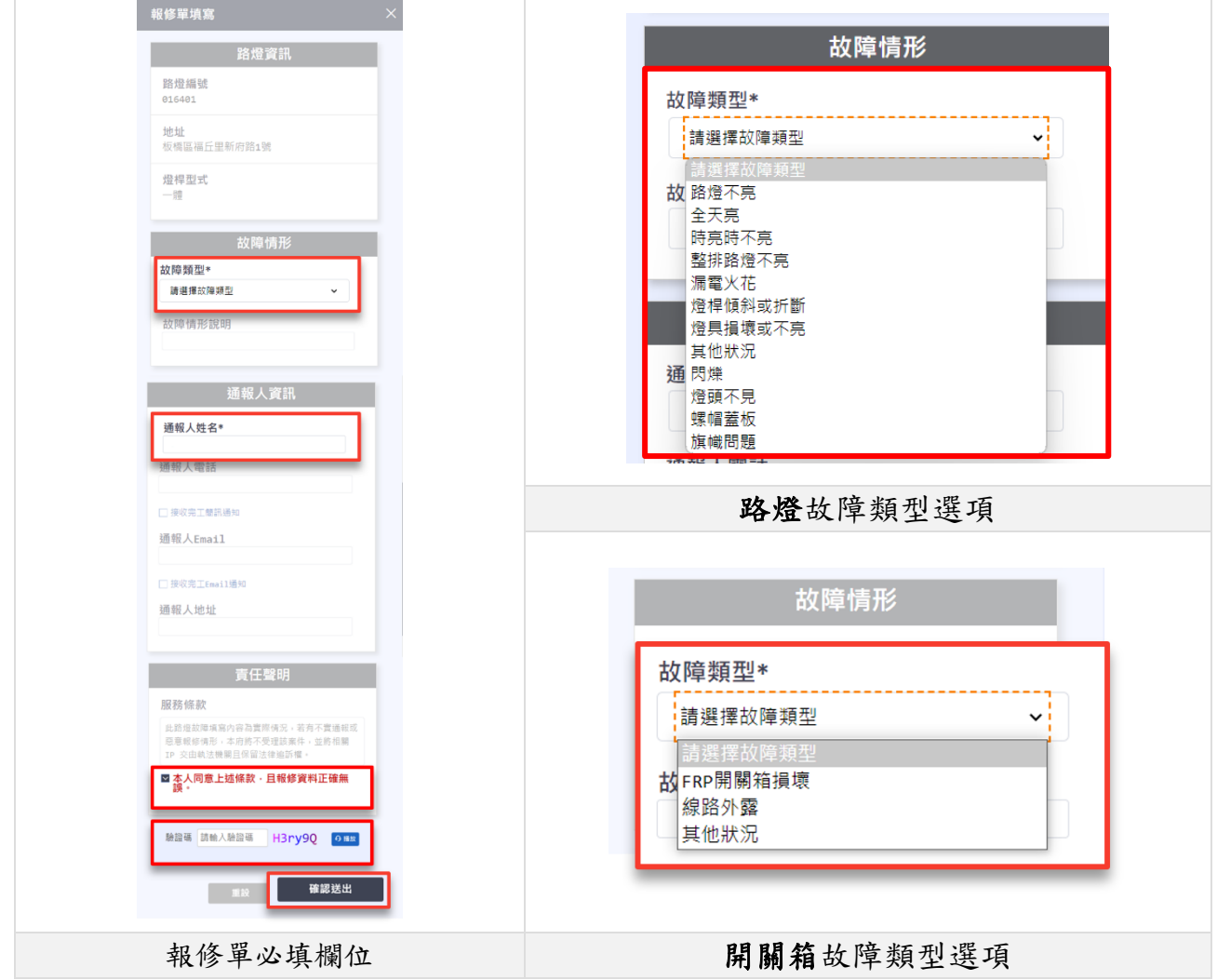

#### <span id="page-7-0"></span>2-4 地址敘述報修

1.若不確定路燈/開關箱編號可以使用地址敘述報修,點選【我要報修】後,畫面右側會出現 報修單,於第一列問題欄上方切換至【填寫地址描述進行報修】。

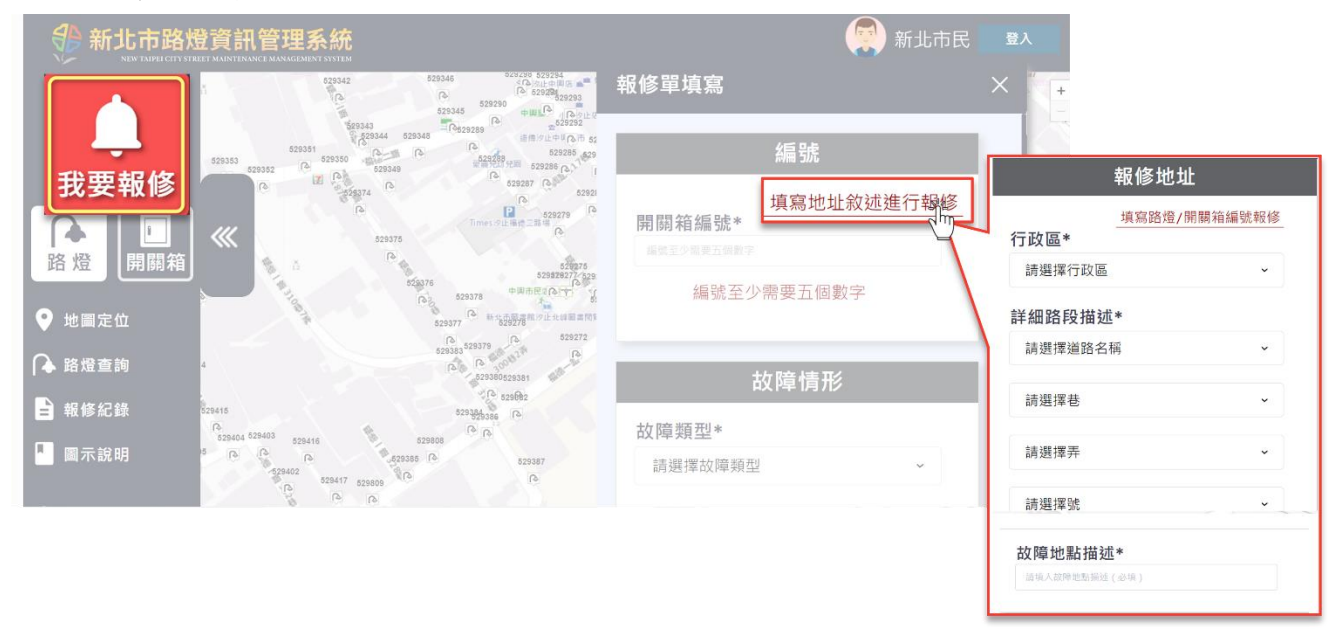

#### <span id="page-7-1"></span>2-5 地址定位查詢

1.於側邊欄位點【地圖定位】,先於選單上方選擇行政區,再於下方下拉式選單選擇地址,地 圖畫面即自動跳至該道路位置。

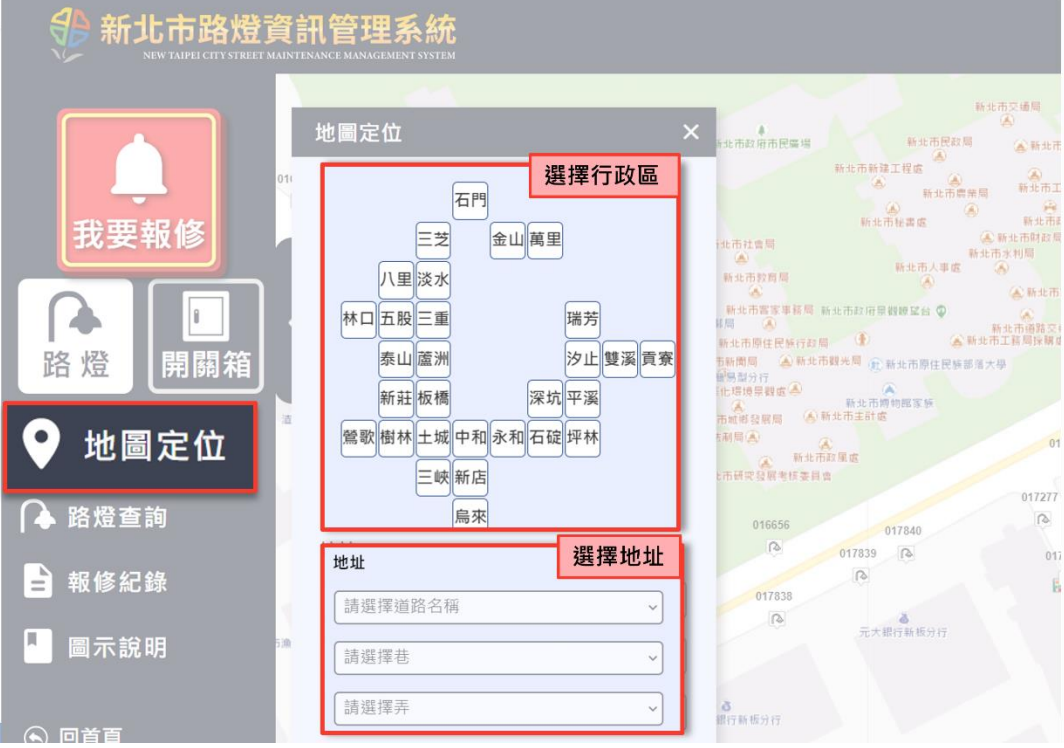

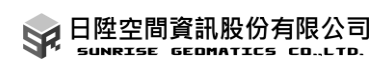

## <span id="page-8-0"></span>路燈編號定位查詢

1.於側邊欄位點選【路燈】,填入路燈編號,點選【查詢】,地圖即跳至該路燈位置。

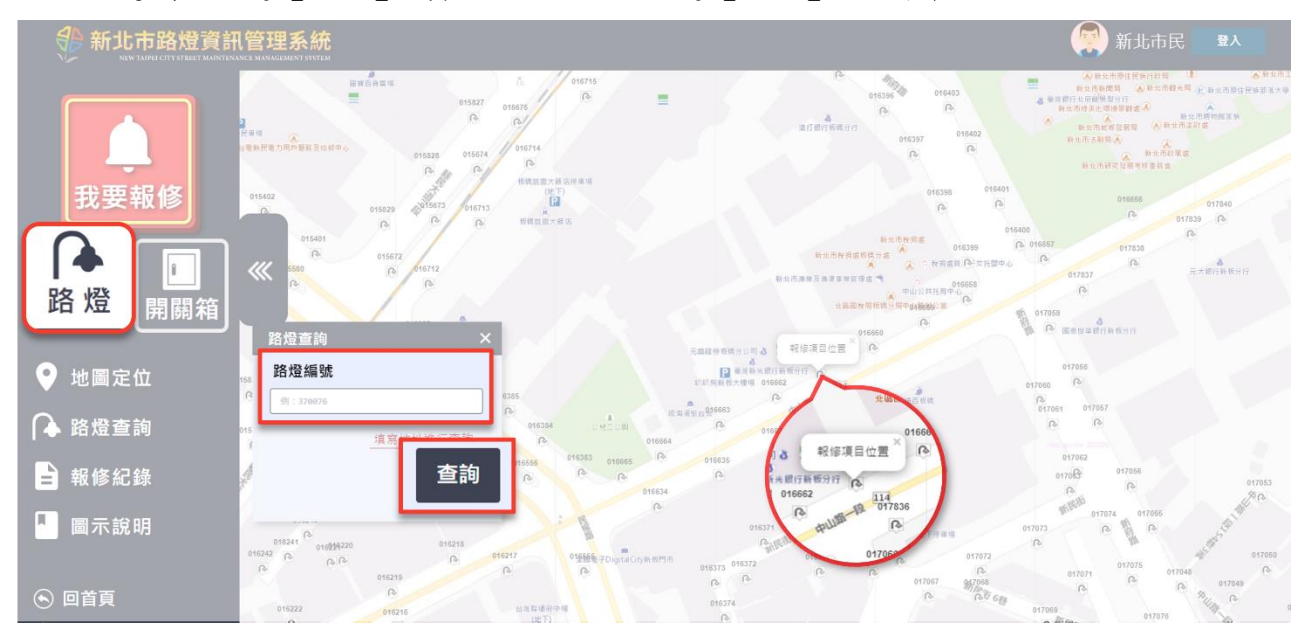

若無該『路燈編號』則於彈跳視窗顯示『路燈資料不存在』。

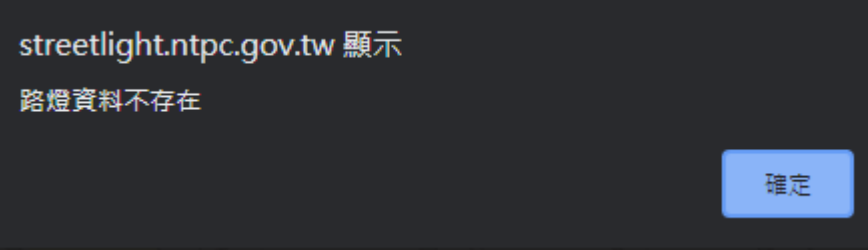

#### <span id="page-8-1"></span>開關箱編號定位查詢  $2 - 7$

1.於側邊欄位點選【開關箱】,填入路燈編號,點選【查詢】,地圖即跳至該開關箱位置。

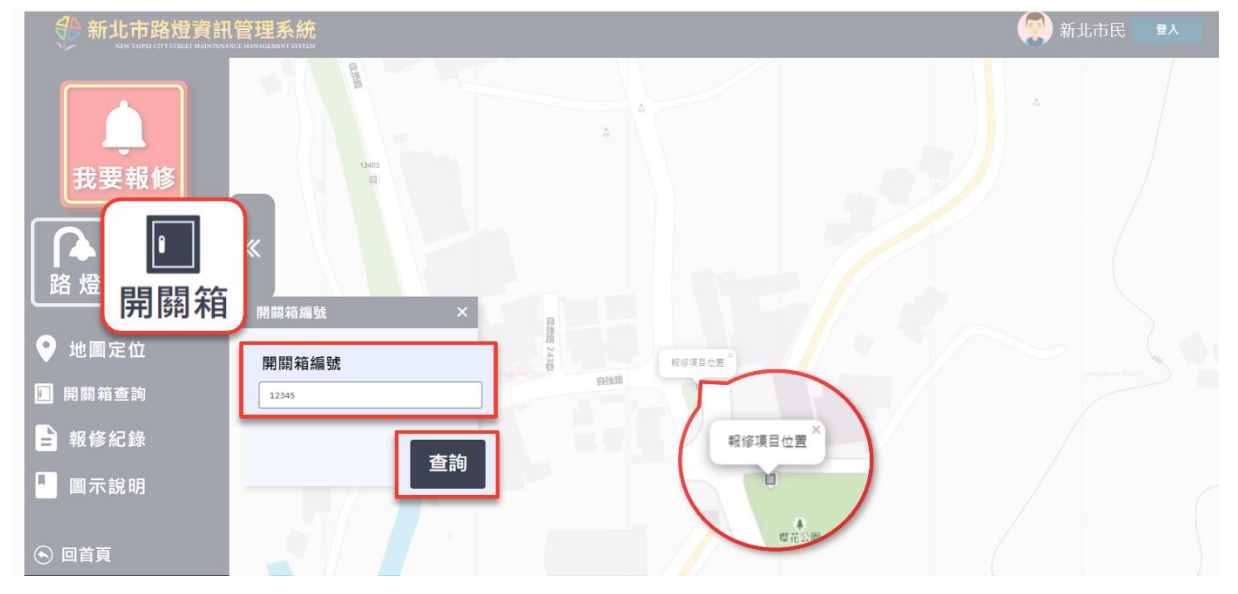

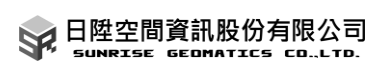

#### <span id="page-9-0"></span> $2 - 8$ 報修單號定位查詢

1.於側邊欄位點選【報修記錄】,於列表右上方點選【紀錄篩選查詢】,於『報修單編號查詢』 欄位填入單號,點選【查詢】後,地圖書面即跳至該路燈/開關箱位置。

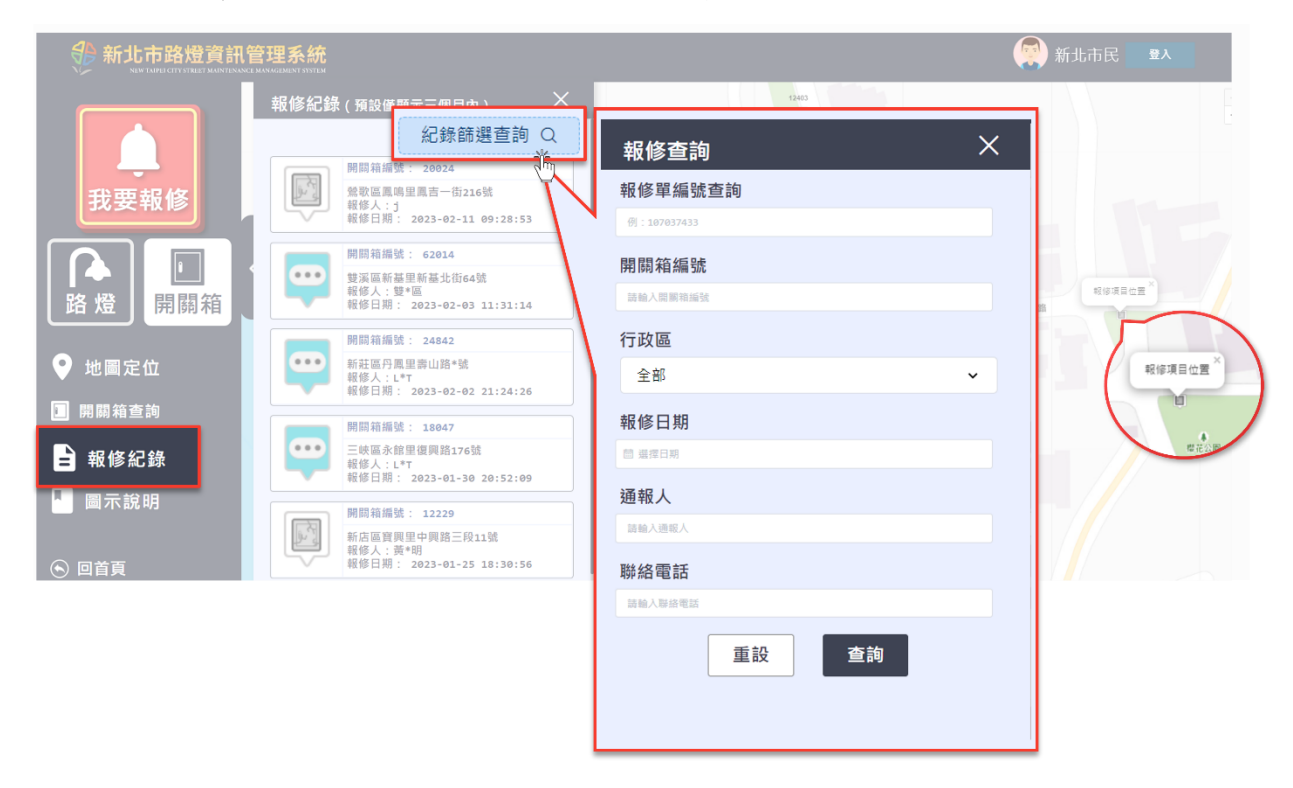

#### <span id="page-9-1"></span> $2 - 9$ 報修紀錄查詢

1.若需查詢已報修之路燈/開關箱,於側邊欄位點選【報修記錄】,查看報修紀錄列表。

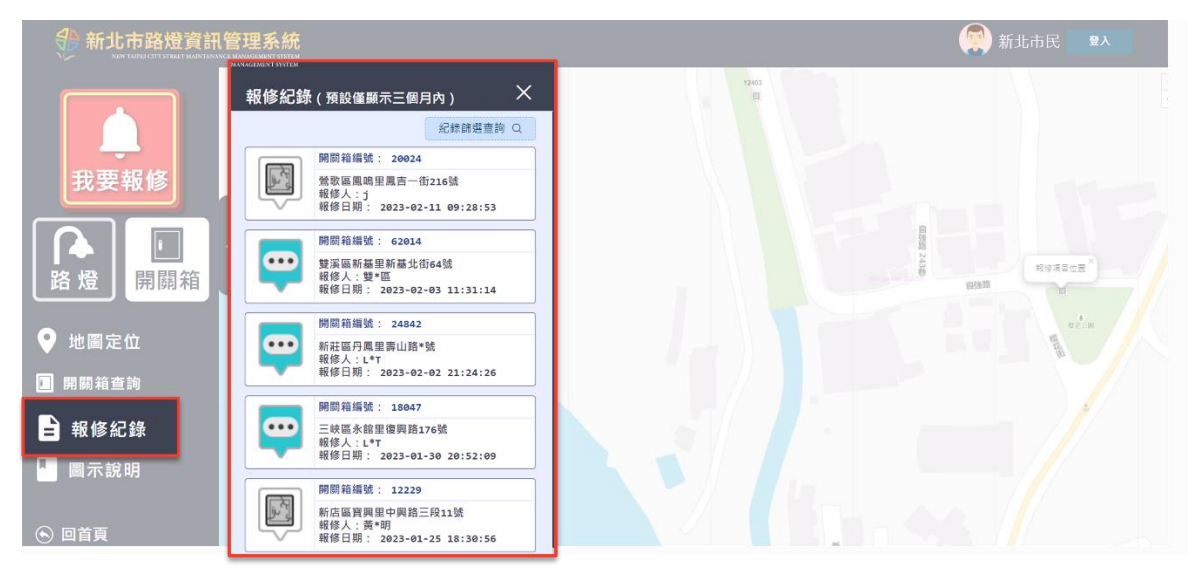

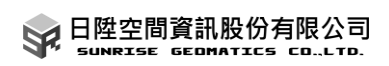

### 新以市政府

於右上方點選【紀錄篩選查詢】,任意欄位選填報修時所提供之資料:『報修單編號查詢』、 『路燈編號』、『行政區』、『報修日期』、『通報人』、『連絡電話』,點選【查詢】,即會跳出報 修紀錄,資料填寫越完整,搜尋結果將更準確。

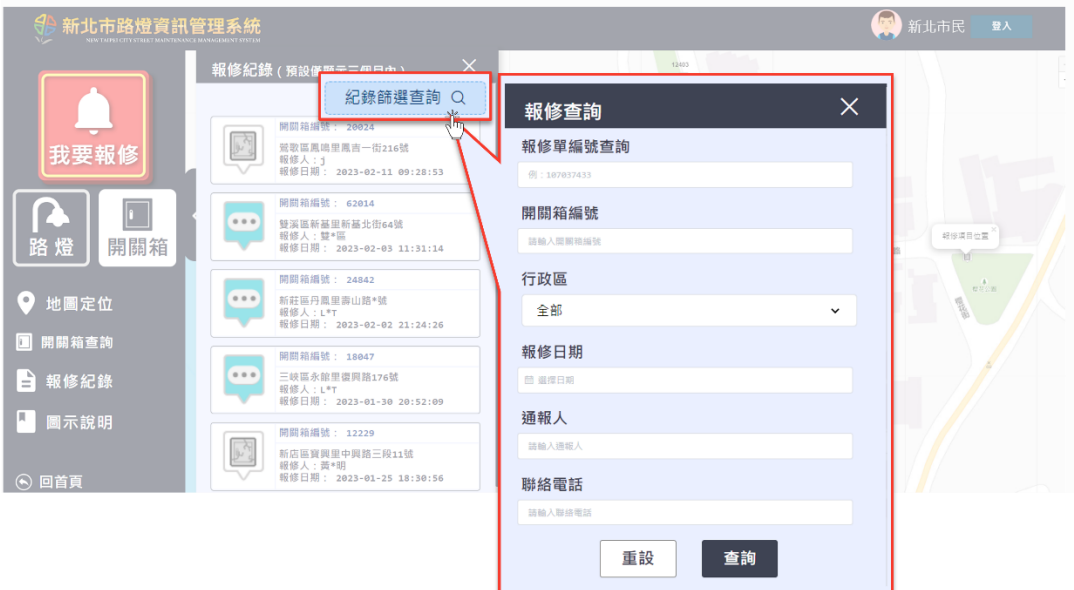

3. 點擊列表內項目後,可檢視路燈目前維修進度。

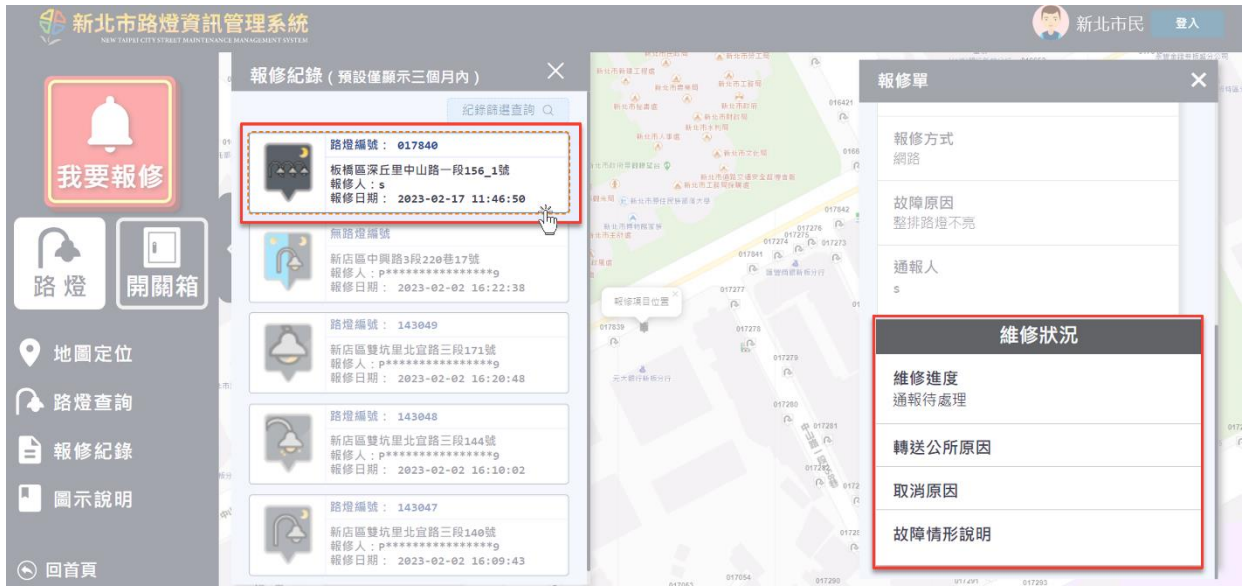

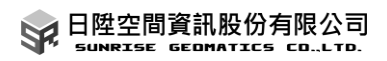